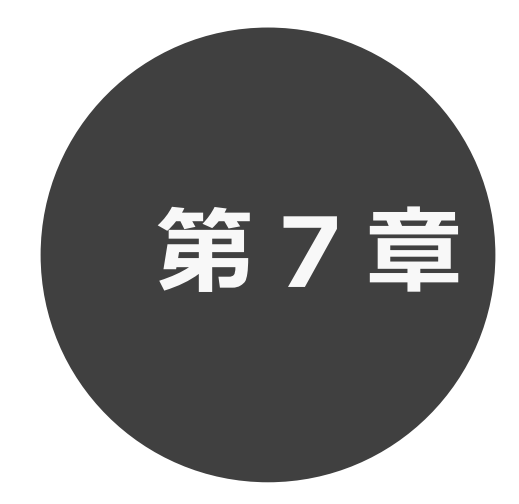

# **利用者個別設定**

- 7.1 パスワード変更
- 7.2 メールアドレス登録
- 7.3 予約お気に入り登録
- 7.4 予約お気に入り変更・削除
- 7.5 承認書・領収書ダウンロード

第 7 章では利用者個別設定の方法について説明します。

# **7 利用者個別設定**

 ログイン後、ホーム画面より利用者個別のお気に入り設定等を行うことができます。 各設定の手順は下記を参照してください。

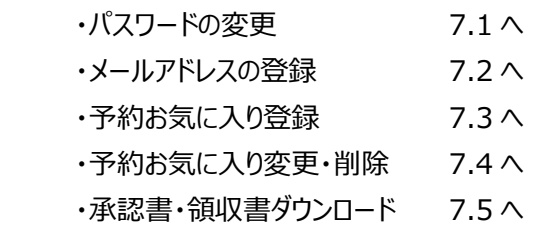

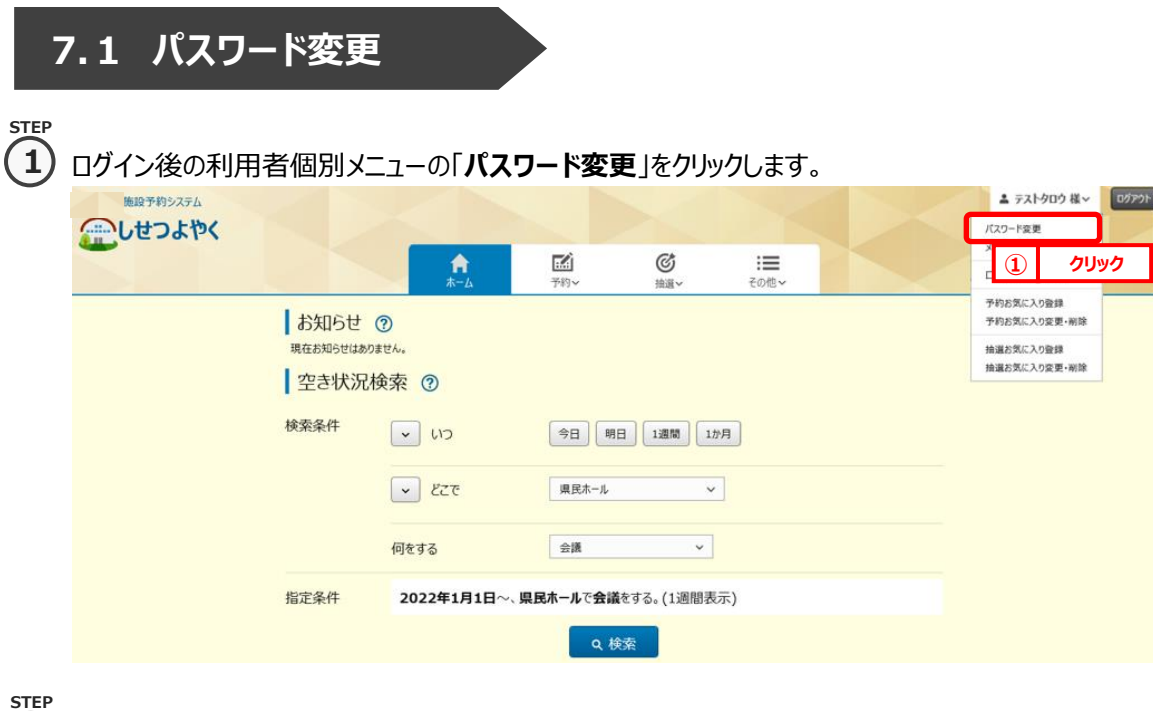

② パスワード変更画面が表示されます。

以下の項目を入力し、「**設定**」ボタンをクリックします。

・現在のパスワード

**2**

- ・新しいパスワード(半角英数字混在、英字は大文字小文字を区別します)
- ・新しいパスワードの確認

※パスワードは●で表示されます。間違えないよう注意して入力してください。

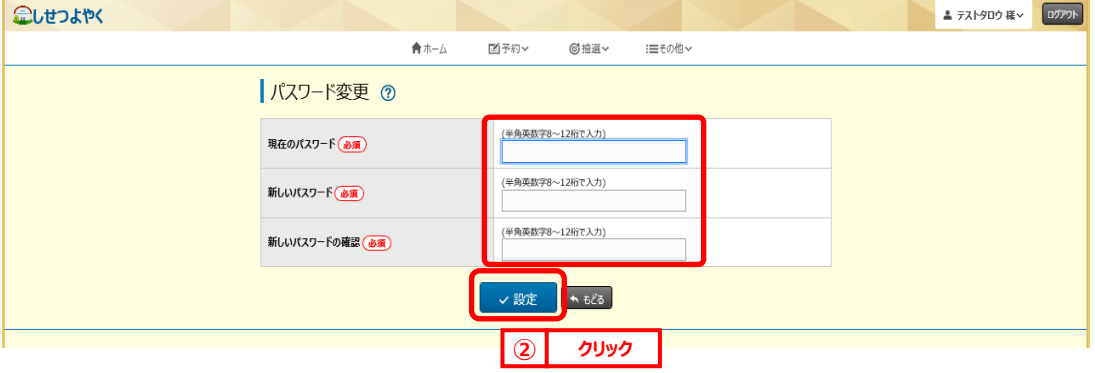

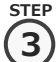

### 確認画面が表示されます。

よろしければ「**OK**」ボタンをクリックします。

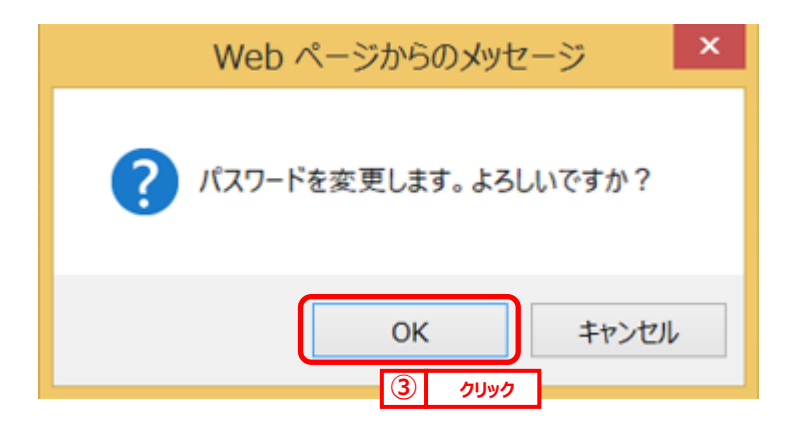

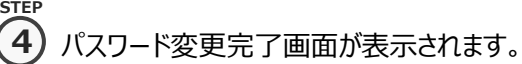

「**ホームへ**」ボタンをクリックすると登録されている方の専用メニュー画面に戻ります。

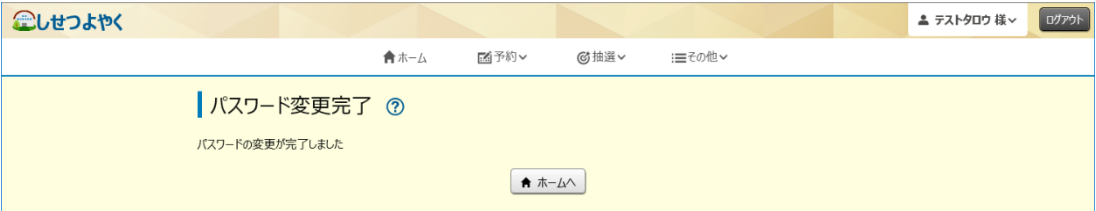

以上でパスワードの変更は完了となります。

# **7.2 メールアドレス登録**

### **STEP 1**

① 利用者個別メニューの「**メールアドレス登録**」をクリックします。

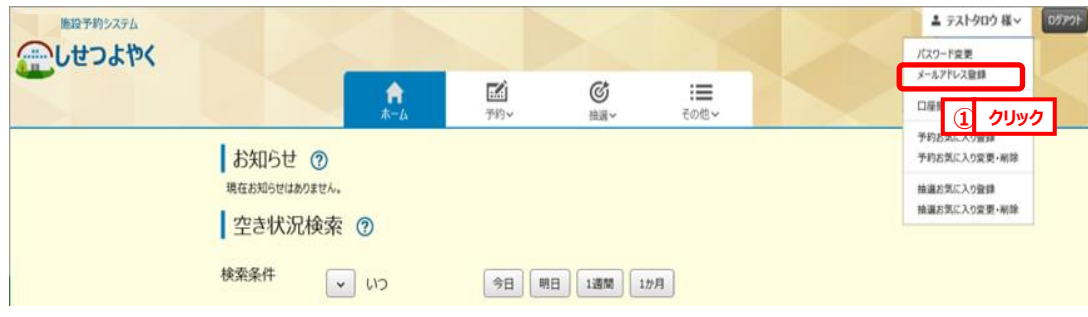

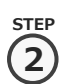

② メールアドレス登録画面が表示されます。メールアドレス入力後、「**設定**」ボタンをクリックします。

メールアドレスは2つまで設定できます。

メールの受信側で「rsv.ws-scs.jp」からの受信を許可してください。  $Q$ 

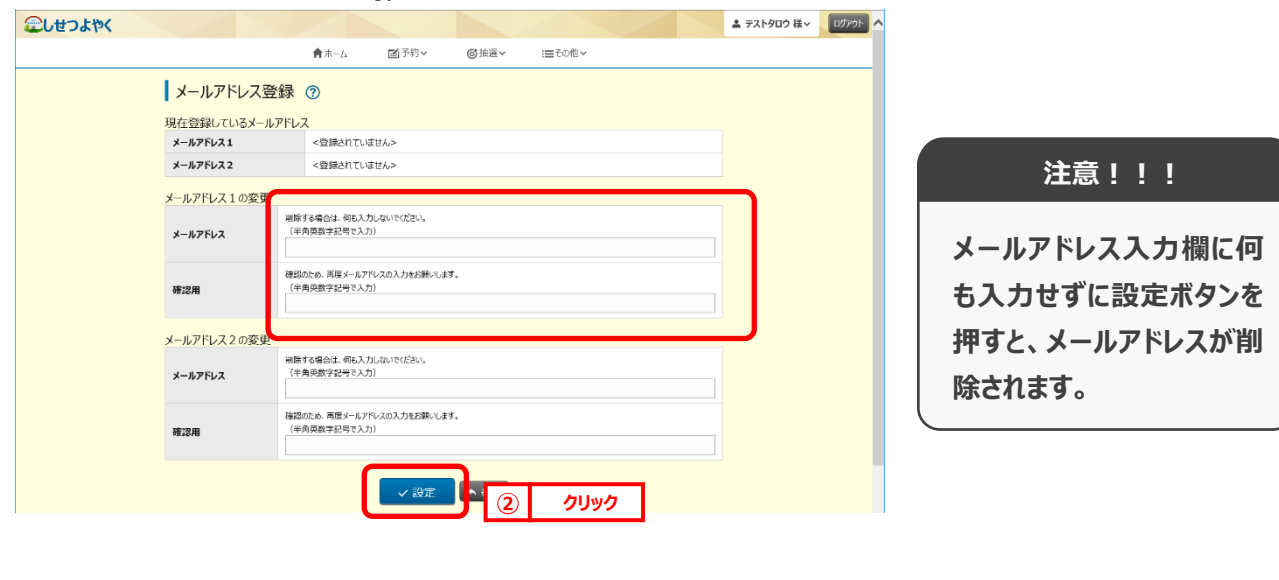

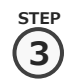

確認画面が表示されます。

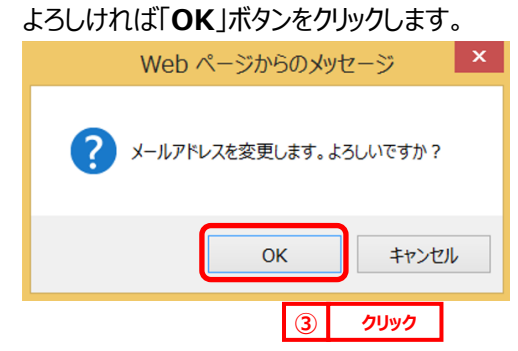

④ メールアドレス登録完了画面が表示されます。メールアドレス登録完了後は、ホーム画面に戻ります。 **STEP** 予約申込、抽選申し込み内容などをメール送信することができます。 **4**

メールアドレスが正しく設定されているかは、テストメールにて確認することができます。

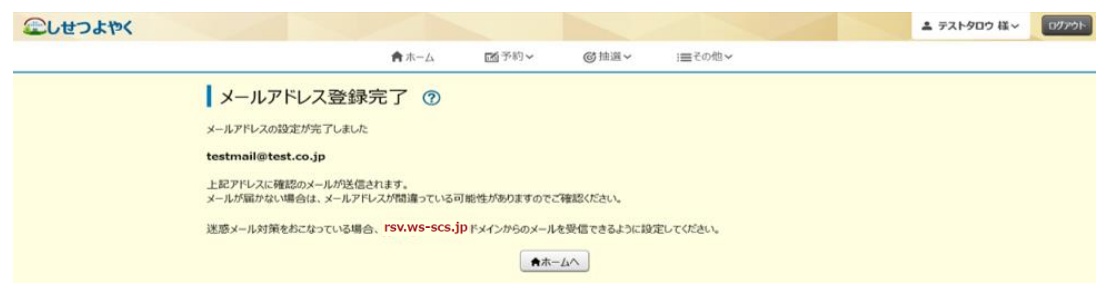

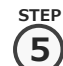

**STEP**

⑤ 再度、メニューから「**メールアドレス登録**」ボタンをクリックし、メールアドレス登録画面を表示します。 ①の手順を参照してください。

⑥ 設定確認したいメールアドレスの右部「**テスト送信**」ボタンをクリックします。 **6**

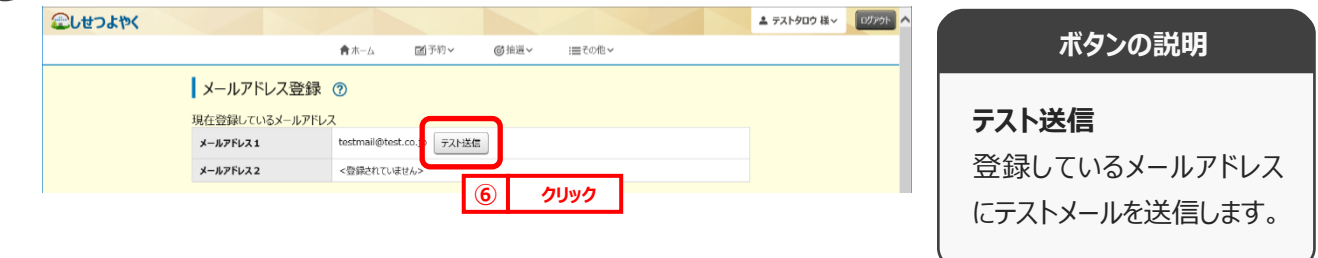

**STEI 7**

⑦ テストメール送信完了画面が表示されます。テスト送信完了後は、「**もどる**」ボタンをクリックするとメールアドレス登録 画面に戻ります。

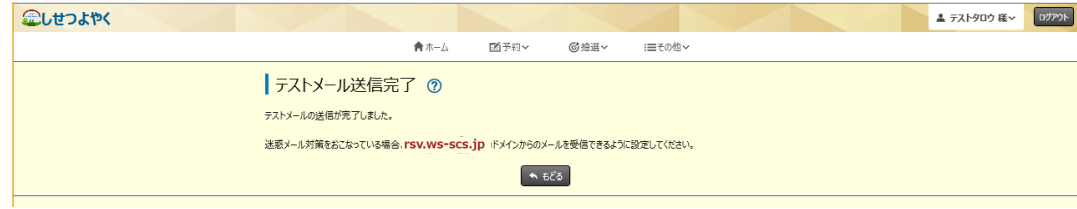

以上でメールアドレス登録は完了となります。

## **7.3 予約お気に入り登録**

予約お気に入り登録を設定しておくと、空き状況検索画面にて登録したお気に入り名が表示され、ワンクリックで 「**どこで**」、「**何をする**」の条件を設定することができます。また、ホーム画面のお気に入り空き一覧に予約お気に入り 登録した条件の本日から 7 日間の空き状況を表示します。

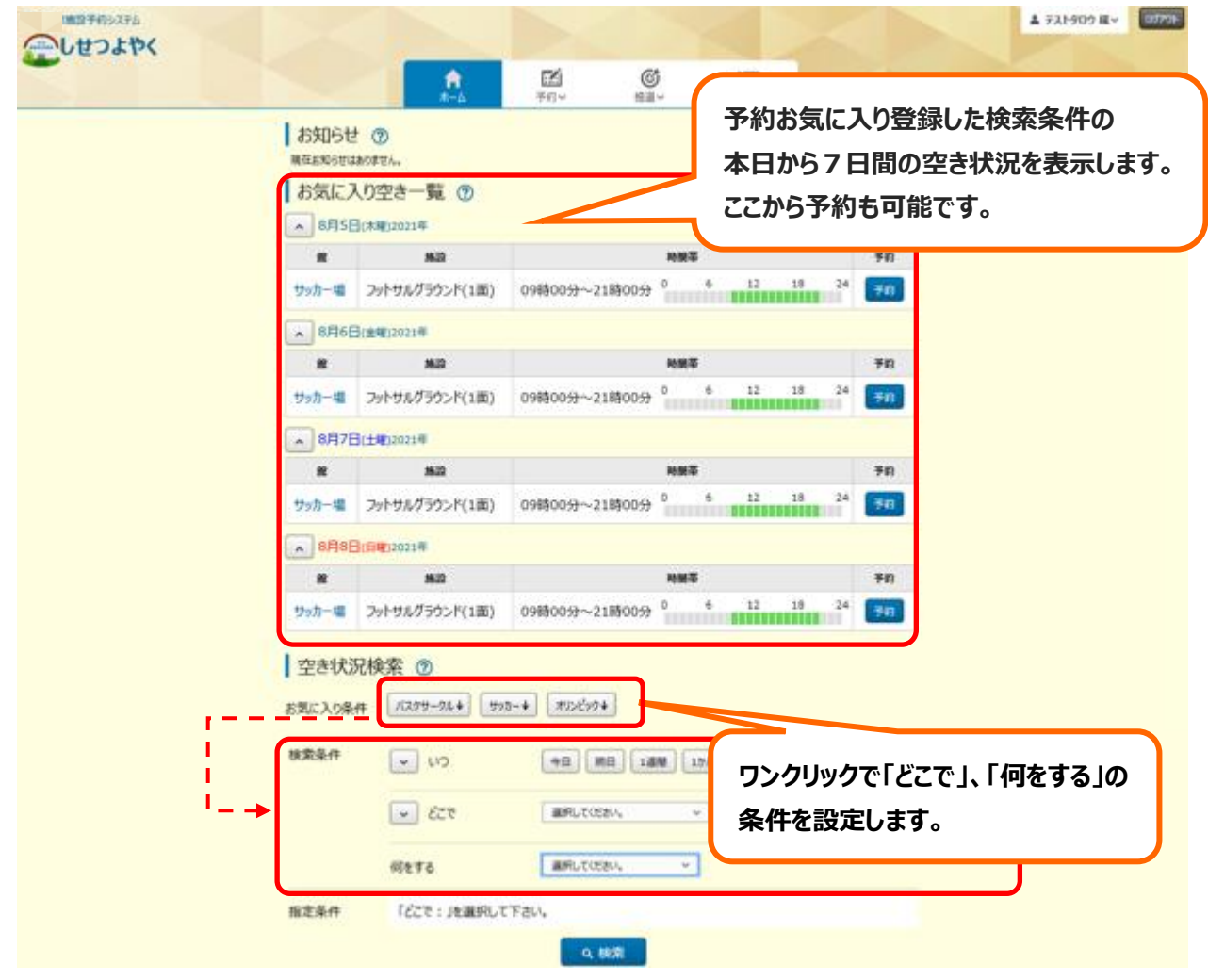

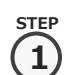

① 利用者個別メニューの「予約お気に入り登録」をクリックします。

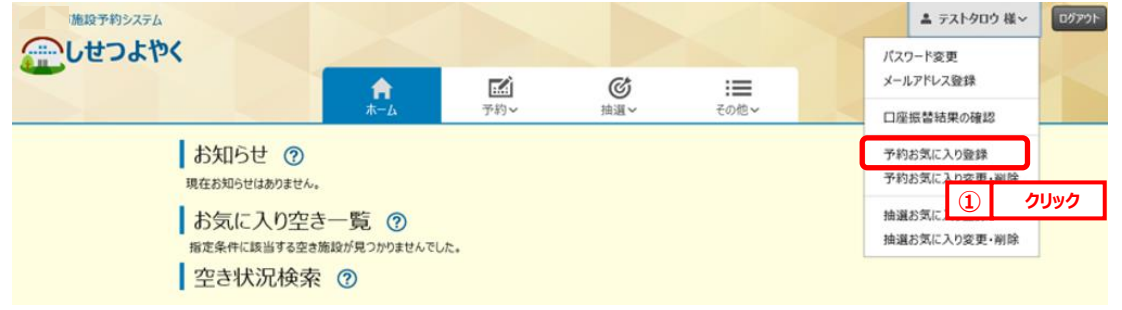

**2**

## s<del>tep</del><br>(つ)予約お気に入り登録画面が表示されます。

お気に入り施設の条件を設定し、「**設定**」ボタンをクリックします。

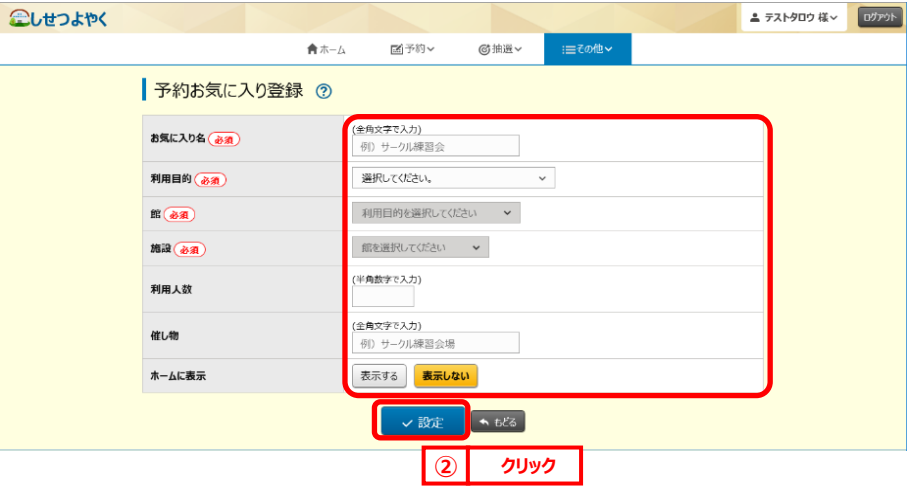

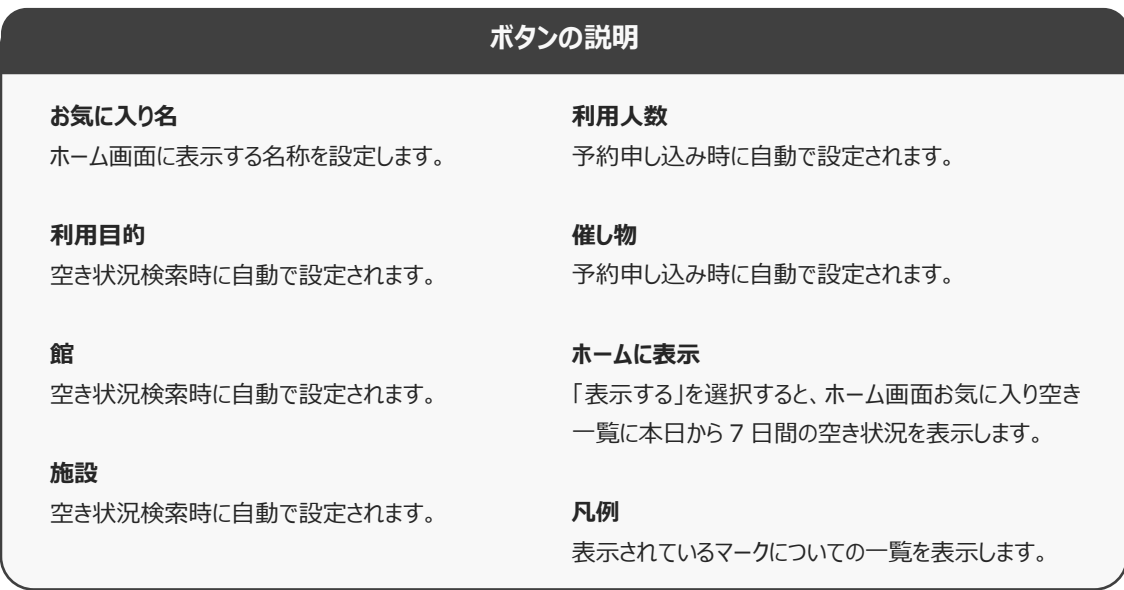

**STEP 3**

3) 予約お気に入り登録完了画面が表示されます。

「**予約お気に入り一覧へ**」ボタンをクリックすると予約お気に入り一覧画面が表示されます。

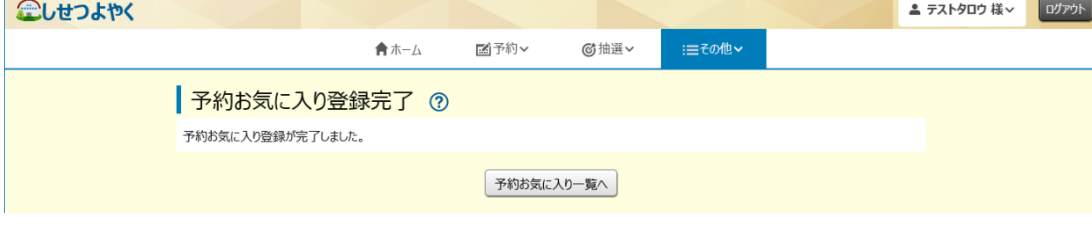

以上で予約お気に入り登録は完了となります。

### **7.4 予約お気に入り変更・削除**

予約お気に入り変更・削除は、下記の処理を行うことができます。

- ・予約お気に入りの表示順を変更
- ・予約お気に入りの登録内容の変更
- ・予約お気に入りの削除

### **予約お気に入りの表示順の変更**

#### ① 利用者個別メニューの「**予約お気に入り変更・削除**」をクリックします。 **STEP**

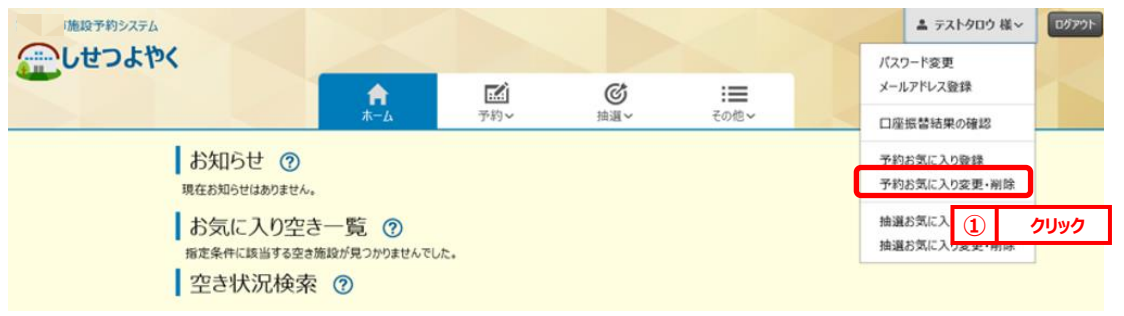

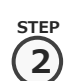

**1**

② 予約お気に入り一覧画面が表示されます。

一覧に表示されている上からの順番で空き状況検索のお気に入り条件に左から順番に表示されるようになります。 「**↑**」、「**↓**」ボタンをクリックして順番を入れ替えて設定します。

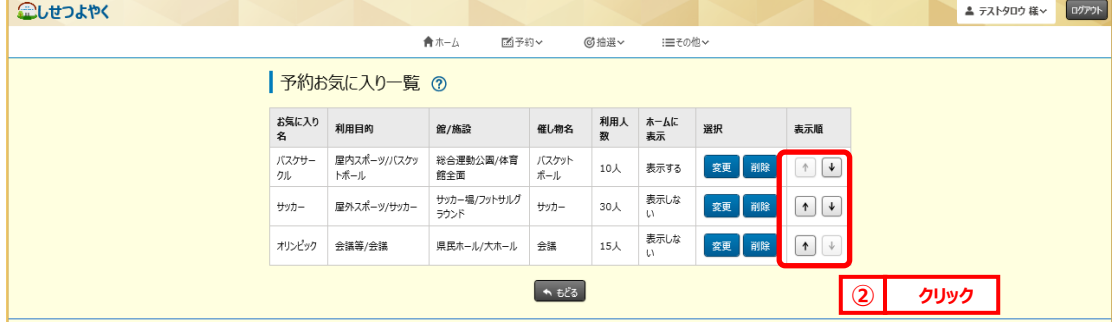

以上で予約お気に入り表示順変更は完了となります。

### **予約お気に入りの登録内容の変更**

③ 利用者個別メニューの「**予約お気に入り変更・削除**」をクリックします。 ※予約お気に入りの表示順の変更手順①を参照してください。 **STEP 1**

#### ④ 予約お気に入り一覧画面が表示されます。 **STEP**

登録内容を変更したい予約お気に入りの「**変更**」ボタンをクリックします。

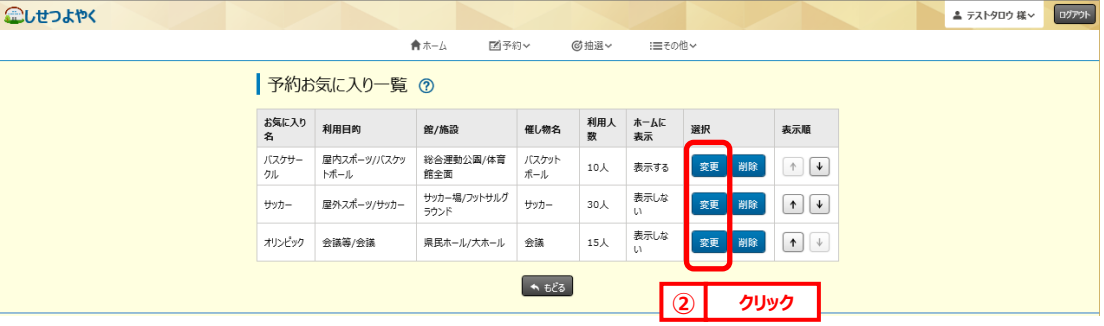

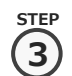

**2**

⑤ 予約お気に入り登録画面が表示されます。設定内容を変更し、「**設定**」をクリックします。

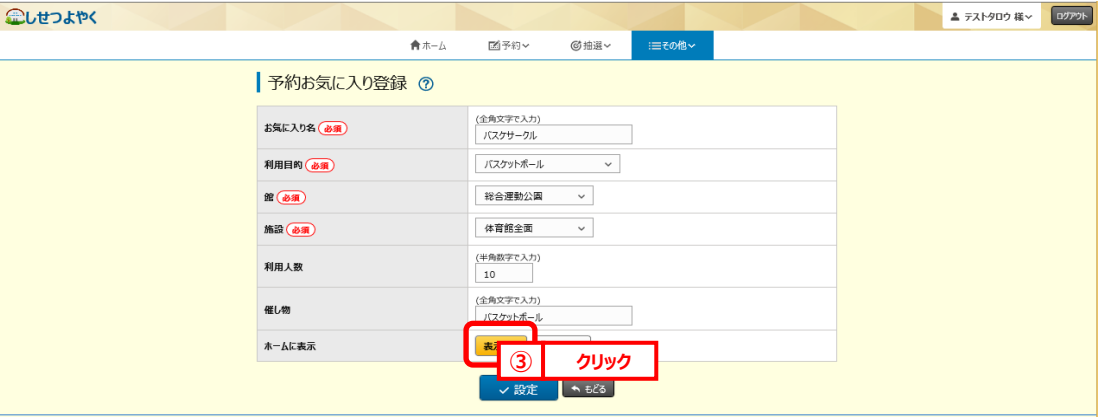

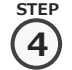

### ⑥ 予約お気に入り登録完了画面が表示されます。

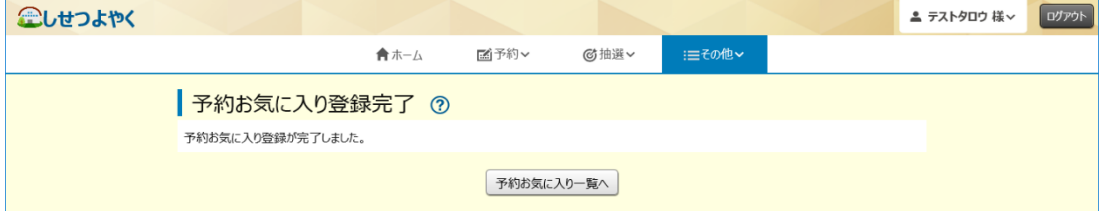

以上で予約お気に入り登録内容の変更は完了となります。

# **予約お気に入りの登録の削除**

⑦ 利用者個別メニューの「**予約お気に入り変更・削除**」をクリックします。 ※予約お気に入りの表示順の変更手順①を参照してください。

### ⑧ 予約お気に入り一覧画面が表示されます。 **2**

削除したい予約お気に入りの「**削除**」をクリックします。

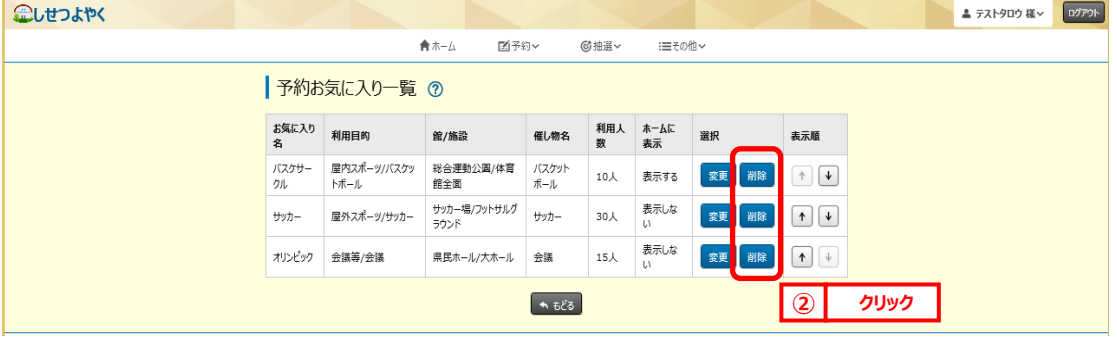

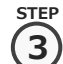

**4**

**STEP 1**

**STEP**

### 確認画面が表示されます。

### よろしければ「**OK**」ボタンをクリックします。

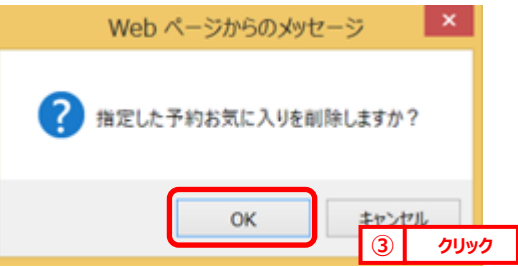

⑩ 予約お気に入り削除完了画面が表示されます。 **STEP**

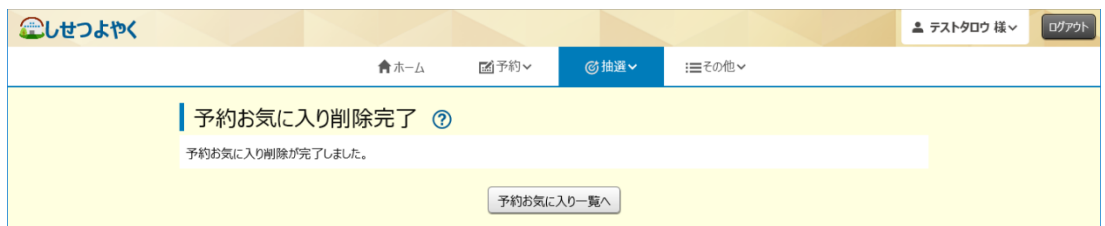

以上で予約お気に入り削除は完了となります。

# **7.5 承認書・領収書ダウンロード**

① 利用者個別メニューの「**承認書・領収書ダウンロード**」をクリックします。 **1**

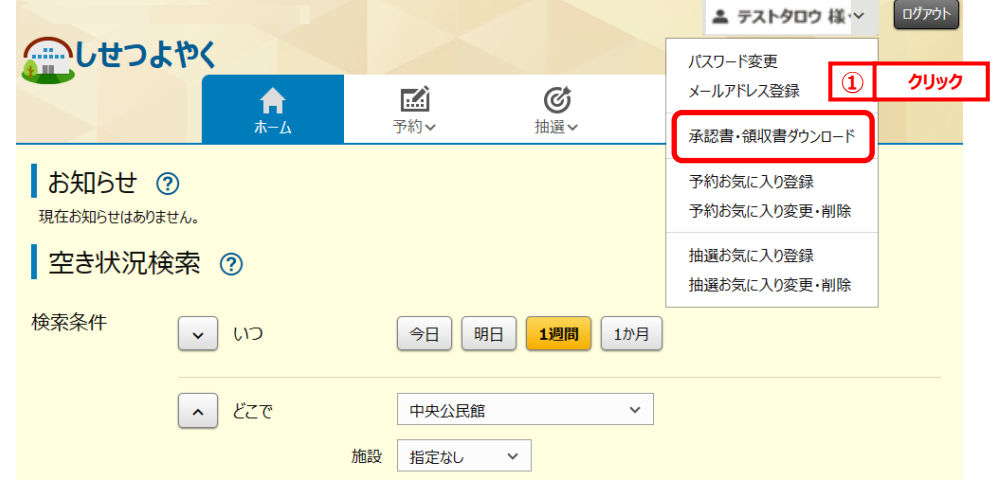

**STEP 2**

**STEP**

承認書・領収書ダウンロード予約一覧画面に、クレジット決済した予約が表示されます。 出力したい予約の「**承認書・領収書ダウンロード**」ボタンをクリックします。

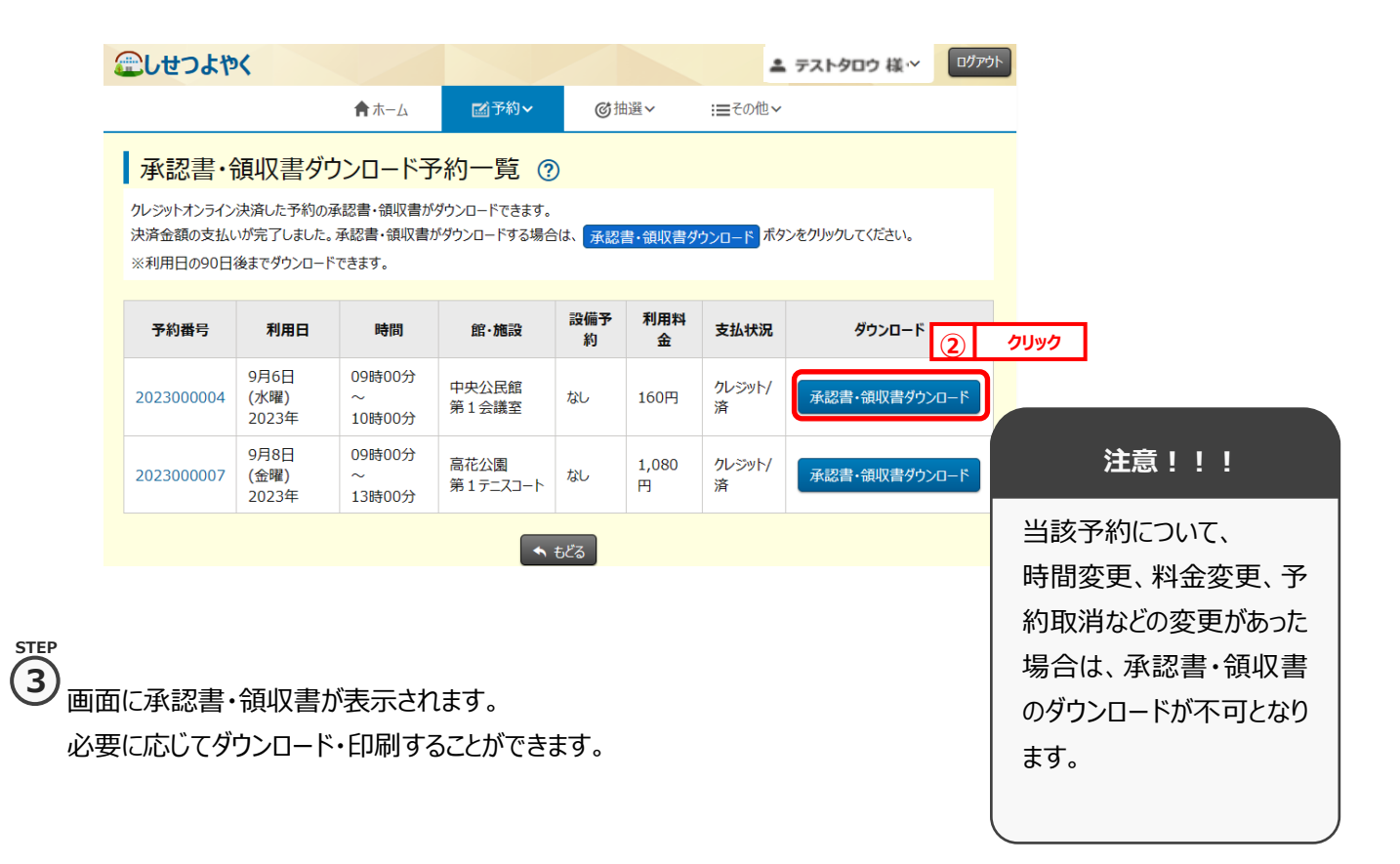